## How to use the LUPC Zoning and Parcel Viewer

June 8, 2018

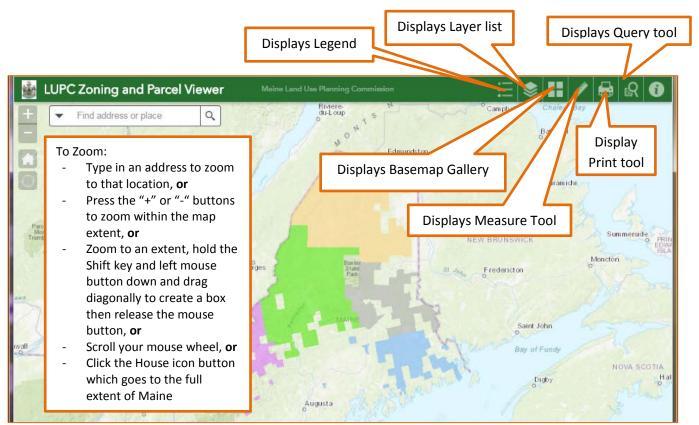

The tools and their description are listed below. You can expand or collapse all the tool windows by clicking on the chevron icon or close the tool by clicking on the X.

## 1. Legend:

a. The legend displays all the symbology for each GIS layer. can be fully displayed or scrolled up by clicking on the chevron icon

Basemap Gal

Dark Gray Canvas

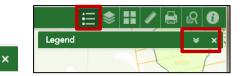

- 2. Layer list:
  - a. The GIS layer list is where you can turn the layers on or off.
  - b. The \_\_\_\_\_ icon allows the user to manipulate the layer display

| ♥■×<br>Iar Turn all layers on<br>Turn all layers off | E S E S C               |
|------------------------------------------------------|-------------------------|
|                                                      | E S Basemap Gallery & X |

Basemap Gallery list:

c. The Basemap Gallery allows the user to choose a background image of their choice

agery v Labels

- 3. Measurement tool:
  - Choose the type of measurement (i.e. point, line, area), then choose the unit of measure (i.e. Acres, feet) from the dropdown list.
  - a. **Area:** start creating the area by left clicking the mouse and continue to left click until you are done creating your area then double click to complete the area measurement. To clear the measured area, left click on the map away from the polygon or choose another measure tool.
  - b. Line: start the line by left clicking on the mouse and end the line by double clicking. To clear the measured line left click on the map away from the line or choose another measure tool.

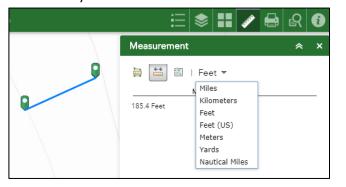

c. **Point:** Place a point by left clicking on the mouse. To clear the point, choose another measure tool. Without placing a point your mouse cursor will dynamically display the map coordinates in either Degrees or Degrees, Minutes, Seconds.

DPI:

150

- 4. Print tool:
  - Map title The user can enter any title they want
  - Layout choose the paper size from the dropdown list
  - c. Format choose the file type from the dropdown list
  - d. Advanced
- Print Advanced This is a map of Albany Twp. Map title: Map scale/extent: map scale Letter ANSI A Landscape Layout: Preserve: map extent Format: PDF 4,513.989 current Force scale: (i) Layout metadata: Advanced Author: Maine Land Use Plannin 2017 Copyright: Include legend: 🔽 MAP\_ONLY size: Width (px): 670 500 Height (px): Print quality:

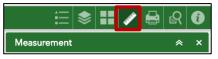

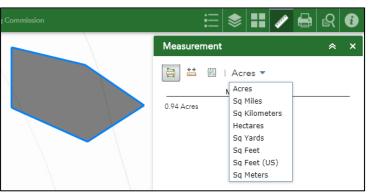

📚 🎛 🥒 🖨 🚱 🚯 <u>ا</u> Measurement × ≈ ÷→ DMS фщ Degrees Result DMS Longitude 6 45°4'48.44' -68°41'10.41" 0 45°4'46.26" -68°41'8.37"

≈

Print

×

2

5. Query tool:

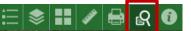

- a. There are 2 Tasks in the Query tool. "Search by Town and Parcel Plan-Lot" and "Zones"
- b. Search by Town and Parcel Plan-Lot allows you to enter a town name a you're interes

| •                     | then choose a plan/lot in that town                                                                                                    | Search by Parcel       |
|-----------------------|----------------------------------------------------------------------------------------------------|------------------------|
| you're intereste      | d in.                                                                                                    | d Zones                |
| Commission            | ∷ ♥ Ⅱ / ⊖ 요 0                                                                                                    |                        |
|                       | Query * X                                                                                                    | Query                  |
| ALCONT CON            | Tasks Results                                                                                                    |                        |
| and the second second | Search by Parcel Plan-Lot                                                                                                    | Tasks                  |
|                       | Search by Parcel Plan-Lot                                                                                                    |                        |
| 1- 7                  | 02 -<br>Plan veita:<br>LOT is                                                                                                    | Number of features fou |
| Patrice 1 Ser         | 6 -                                                                                                    | 02-6                   |
|                       | (UPPER(PLAN_) = '82') AND (UPPER(LOT) = '6') Spatial filter                                                                                                    | TOWN OX017             |
|                       | Only return features within current map extent                                                                                                    | PLAN_ 02               |
|                       | Only return features within current map extent<br>Only return features that intersect with the shape drawn on the map<br>Return features within full extent of the map |                        |
| al.                   |                                                                                                    | [~>                    |
| c. Search for Zone    | s allows the user to query a town an                                                                                                    | d [~                   |
| a zone within th      | e town. There are 3 options for the                                                                                                    | [→                     |
| Spatial Filter. C     | hoose one and click Apply to filter fo                                                                                                    | or 🚪 🔄                 |

the results.

| And a state          |                       |                           |
|----------------------|-----------------------|---------------------------|
| Sec.                 | Tasks                 | Results                   |
| ÷                    | Zor                   | nes                       |
| Query cri            | teria                 |                           |
| MAP is               |                       |                           |
| albany-              | twp                   | -                         |
| ZONE is              |                       |                           |
| P-SL2: 5             | Shoreland - 75'       | -                         |
|                      | ELAND - 75"")         | ") AND (UPPER(ZONE) = "P- |
| Return fe            | atures within full ex | tent of the map           |
| return features with | in current map ex     | dent                      |
| return features that | intersect with the    | e shape drawn on the may  |

| n 🛃 🔀 Search by                        | / Parcel I | Plan-Lot                     |  |  |  |
|----------------------------------------|------------|------------------------------|--|--|--|
| 🔥 Zones                                |            |                              |  |  |  |
| Query                                  |            | * ×                          |  |  |  |
| Tasks                                  |            | Results                      |  |  |  |
| Search by Parcel Plan-Lot_Query result |            |                              |  |  |  |
| Number of features for                 |            | Zoom to                      |  |  |  |
| 02-6<br>TOWN 0X017                     | 19         | Pan to                       |  |  |  |
| LOT 6                                  | 崇          | Flash                        |  |  |  |
|                                        | ₽          | Show pop-up                  |  |  |  |
|                                        | [↔         | Export to CSV file           |  |  |  |
|                                        | [≁         | Export to feature collection |  |  |  |
|                                        | [→         | Export to GeoJSON            |  |  |  |
| _                                      |            | Save to My Content           |  |  |  |
|                                        |            | View in Attribute Table      |  |  |  |
|                                        | ×          | Remove this result           |  |  |  |

Query

Tasks

Results

- d. The attribute table can be accessed several different ways.
  - Click on the ellipse (...) in the query • results
  - Click on the arrow at the bottom of the • map

| 1.00 |            |            |         | 10 A 10          | and the second second | A REAL PROPERTY CARD |            |        |
|------|------------|------------|---------|------------------|-----------------------|----------------------|------------|--------|
|      | 3 40 C S S | 2000 C 200 |         | a series and the |                       | 9 <u></u>            | Maine Rev  | enue S |
|      |            |            |         |                  |                       |                      |            |        |
| 65   |            |            |         |                  |                       |                      |            |        |
| sh   |            |            |         |                  |                       |                      |            |        |
|      | TPL        | MAPYEAR    | GEOCODE | GPL              | AREANAME              | CACREAGE             | EASEMENTTY | ROW    |
|      |            |            |         |                  |                       |                      |            |        |